# Instrukcja

W dokumencie przedstawione zostały podstawowe informacje o Systemie WUM dla Nauki (WUMdN). Preferowana przeglądarka to Chrome.

### Logowanie do systemu

Pierwszym etapem jest rejestracja w systemie "WUM dla Nauki – rejestracja". Na podstawie podanych danych wnioskodawca uzyskuje dostęp do konkursów, w których może być beneficjentem.

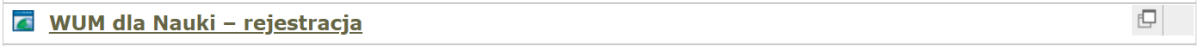

# Sieć wewnętrzna

W przypadku pracy w sieci wewnętrznej WUM do systemu WUMdN można zalogować się bezpośrednio przy pomocy linku: https://wumdn.wum.edu.pl.

Zalecamy korzystanie z systemu z komputerów w WUM.

# SSL-VPN

W przypadku pracy spoza sieci WUM należy zalogować się poprzez portal SSL-VPN (https://ssl.wum.edu.pl/), następnie otwieramy system WUM dla Nauki, rysunek poniżej.

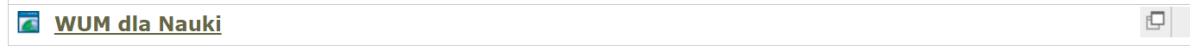

Po zalogowaniu do systemu po prawej stronie widoczny jest panel nawigacyjny (widoczne pola zależą od uprawnień):

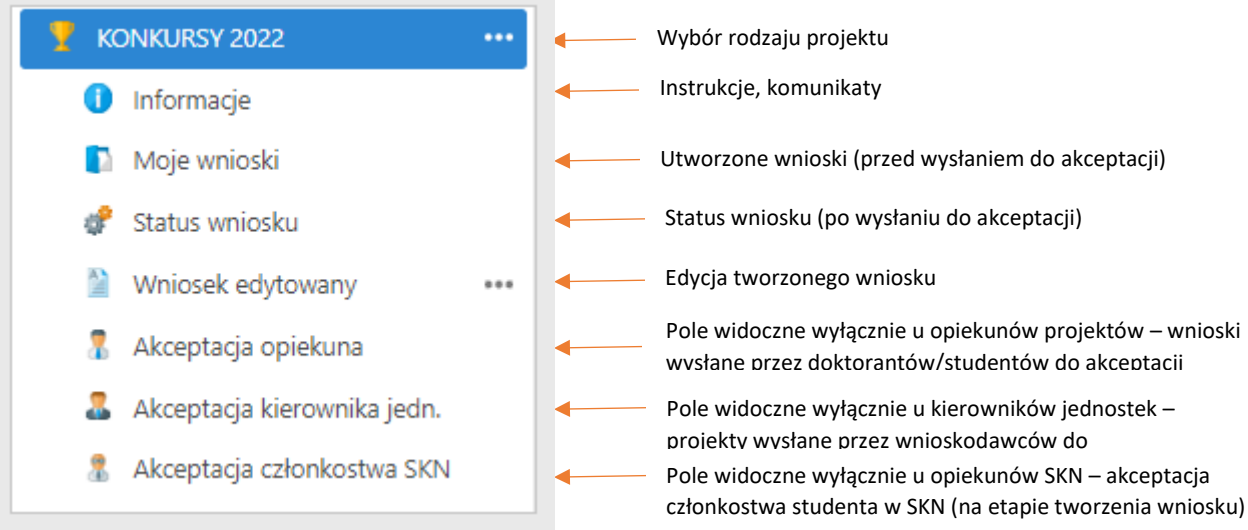

## Nowy wniosek

Przygotowanie wniosku rozpoczyna się w oknie konkursu "KONKURSY 2022". Konkursy dostępne są dla osób, które zarejestrowały się wcześniej w systemie rejestracyjnym "WUM dla Nauki – rejestracja". Jeżeli konkurs oznaczony jest kolorem czerwonym – tzn. że użytkownik nie może w nim aplikować. Na poniższym rysunku zalogowany użytkownik może złożyć wniosek o "Projekt Młodego Badacza", "Grant Wewnętrzny" oraz minigrant studencki.

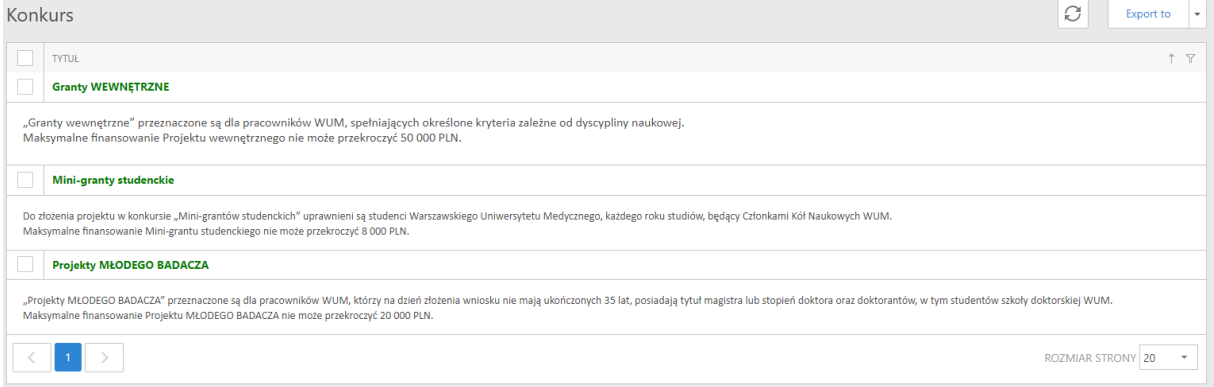

Poniżej przedstawiony został przykład składania wniosku o projekt Młodego Badacza. Po wybraniu dyscypliny należy wcisnąć przycisk Utwórz wniosek. Nie jest to tożsame ze złożeniem wniosku, które będzie możliwe po wypełnieniu wszystkich niezbędnych pól dokumentu.

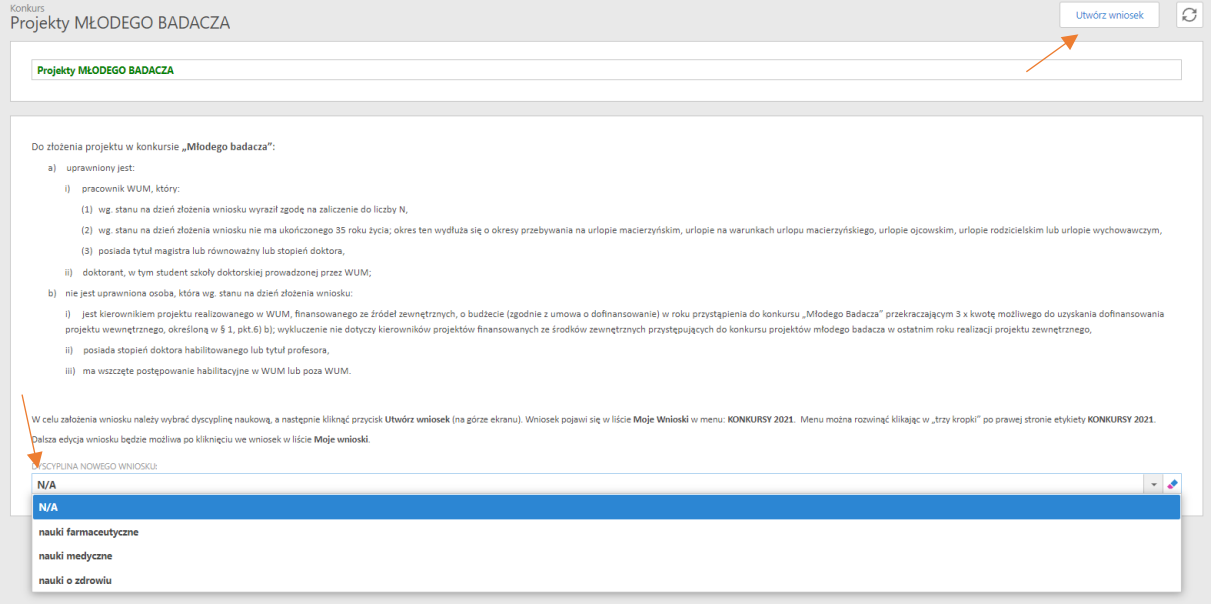

Po utworzeniu wniosek będzie dostępny w menu Moje wnioski.

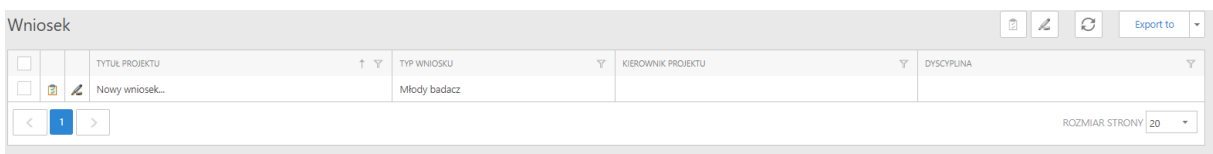

# Wniosek edytowany

Rozpoczęcie pracy z wnioskiem wymaga oznaczenia dokumentu, jako Wniosku edytowanego, klikając na ikonę pióra, zaznaczoną na poniższym rysunku.

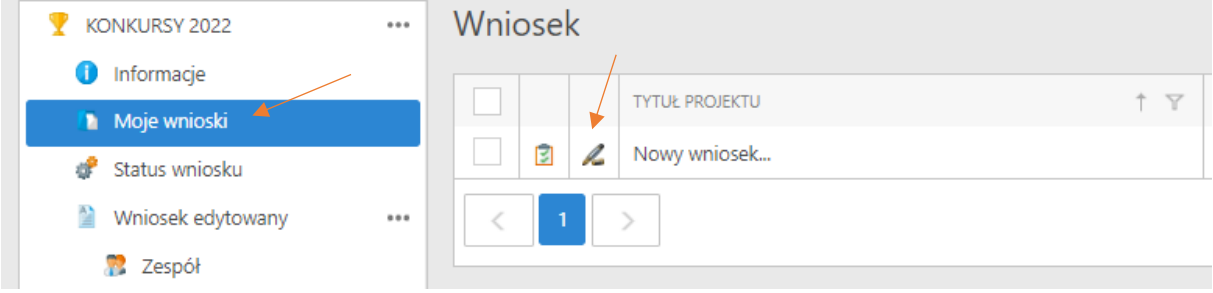

Po znaczeniu wniosku, jako aktualnie edytowany pojawi się dodatkowe menu – w zależności od typu konkursu oraz wybranej dyscypliny. Rysunek poniżej.

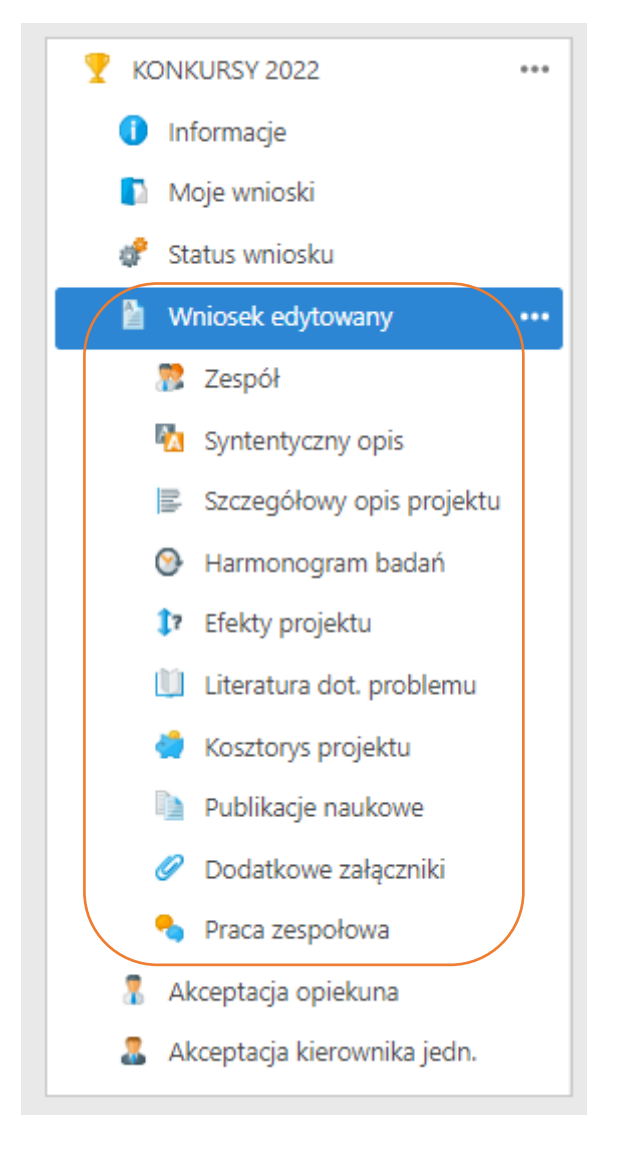

#### Dane podstawowe

Podstawowe informacje należy wprowadzić wybierając w menu pozycję Wniosek edytowany.

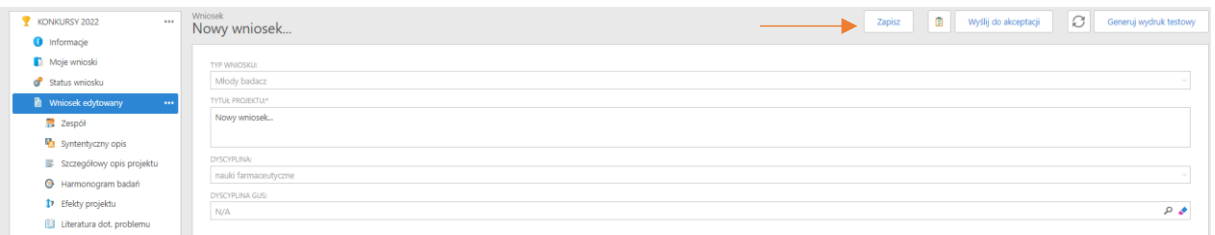

Uwaga! Wprowadzając dane, szczególnie za pośrednictwem SSL-VPN, należy często zapisywać wniosek przy pomocy przycisku Save/Zapisz oznaczonego na powyższym rysunku. W przypadku problemów konieczne jest odświeżenie okna przeglądarki.

#### Wyszukiwanie danych

Na poniższym przykładzie zaprezentowano wprowadzanie Dyscypliny GUS. Na początku należy wybrać przycisk lupy.

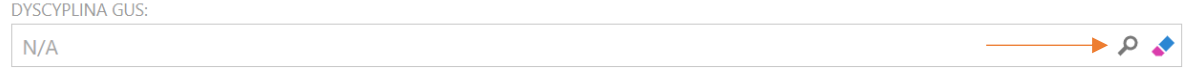

Następnie należy wprowadzić fragment nazwy (ewentualnie pozostawić pole puste) i wcisnąć Enter lub ikonę Lupy. Po pojawieniu się listy, trzeba zaznaczyć wybraną pozycję i kliknąć przycisk Ok. Rysunek poniżej.

Dyscyplina GUS

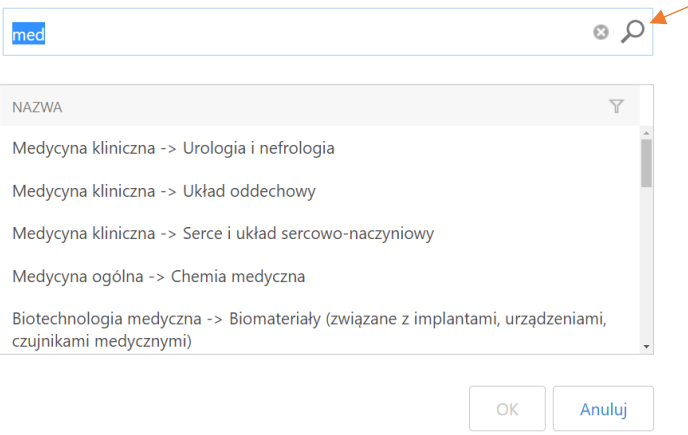

# Zespół

Na przykładzie zespołu zaprezentowane zostanie dodawanie nowych pozycji w dokumencie. W tym celu należy wybrać Wniosek edytowany oraz wybrać z nawigacji Zespół. Kierownik zespołu dodawany jest automatycznie i nie można go usunąć. Kolejny etap to wybranie przycisku Nowy (New). Rysunek poniżej.

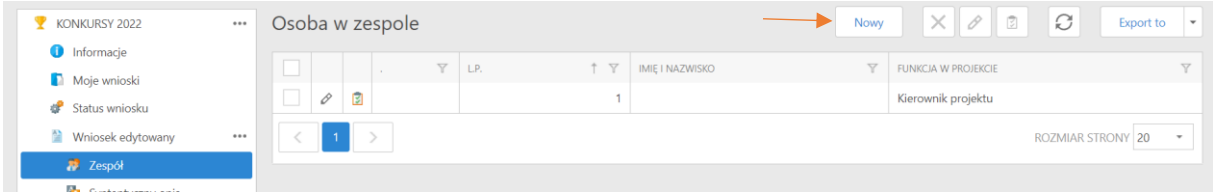

W oknie Osoba w zespole trzeba wybrać typ osoby. Następnie pozycję należy zapisać. Każdy student WUM wymaga akceptacji Opiekuna SKN (po dodaniu członka zespołu pojawia się automatycznie na koncie opiekuna SKN w zakładce "Akceptacja członkostwa SKN".

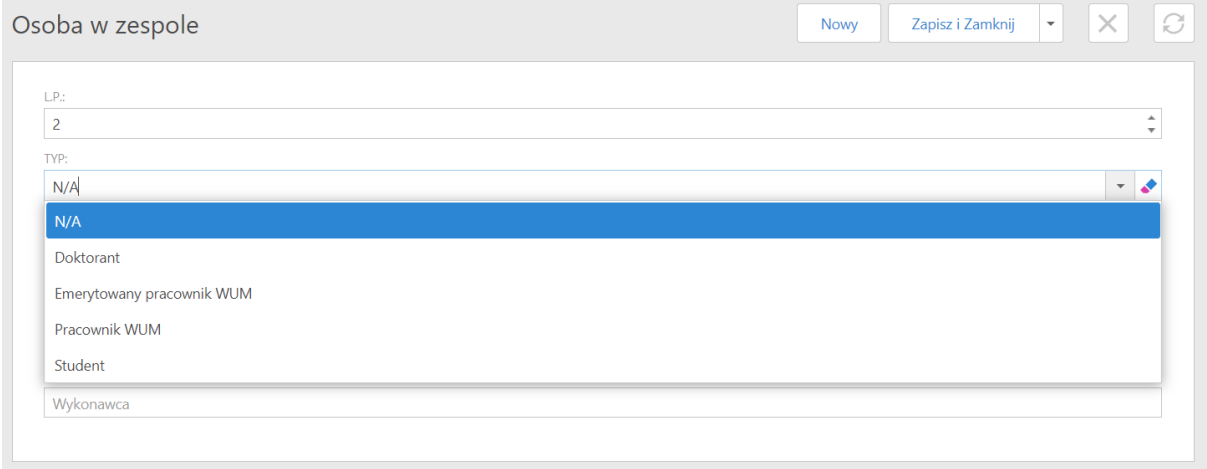

# Generowanie wydruku testowego

W trakcie tworzenia wniosku możliwe jest wygenerowanie wydruku testowego w formacie pdf.

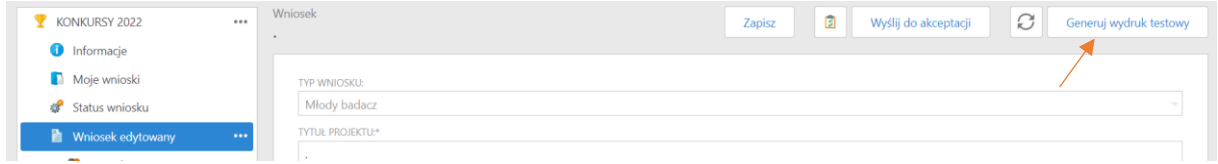

# Walidacja

System nie wymusza wprowadzania wszystkich danych, jednak przed wysłaniem wniosku do dalszego procesowania przeprowadzony zostanie proces wstępnej weryfikacji formalnej. Szczegółowy opis dotyczący walidacji znajduje się w instrukcji "Walidacja, punktacja, załączniki, wydruk – Instrukcja".

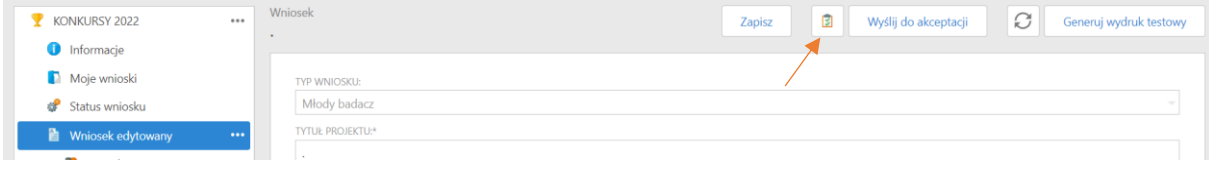

## Praca zespołowa nad wnioskiem

System umożliwia współtworzenie wniosku przez kilka osób. Szczegółowy opis znajduje się w instrukcji "Praca zespołowa – instrukcja".

## Wysłanie wniosku do akceptacji

Jeżeli wniosek wypełniony jest prawidłowo, a opiekunowie SKN potwierdzili członkostwo w SKN studentów będących członkami zespołu, to wniosek można wysłać do akceptacji.

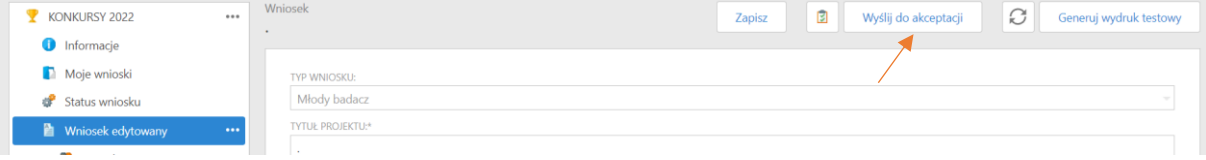

W przypadku studentów i doktorantów wniosek przekazywany jest do Opiekuna, a po akceptacji Opiekuna do Kierownika jednostki. W przypadku, gdy wnioskodawcą jest pracownik WUM wniosek przekazywany jest do kierownika jednostki.

Zaakceptowany wniosek znika z listy Moje wnioski, a kierownik projektu ma podgląd stanu dokumentu w menu Status wniosku.

Szczegółowy opis znajduje się w instrukcji "Akceptacja wniosku - instrukcja".

#### **WAŻNE**

**Dopiero akceptacja wniosku przez kierownika jednostki oznacza skuteczne złożenie wniosku w konkursie**